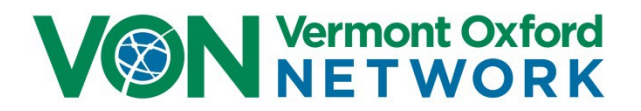

# VON Services Administrator's Guide for Global Health Neonatal Quality Improvement Database Members

Version 1.1

© Copyright 2023 Vermont Oxford Network, Inc. All Rights Reserved.

# **Contents**

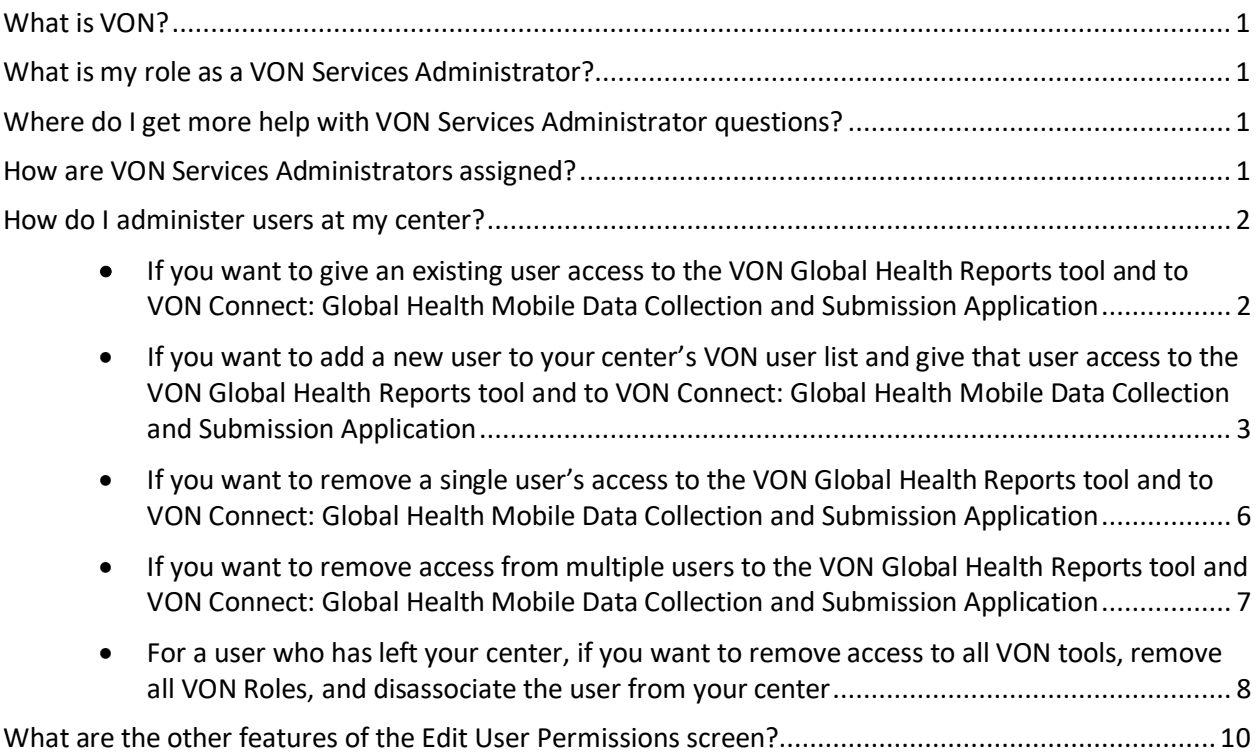

## <span id="page-2-0"></span>**What is VON?**

Vermont Oxford Network is a non-profit voluntary collaboration of interdisciplinary health care professionals, dedicated to improving newborn care through data science and quality improvement methodology.

VON members, both at your center and at over 1,200 other Neonatal Intensive Care Units around the world, submit and use VON infant data to identify areas for improvement and drive quality improvement programs.

### <span id="page-2-1"></span>**What is my role as a VON Services Administrator?**

Your role is to **decide who at your center should have access to VON infant data** and **give or remove that access**.

**Click the links below for instructions on how to**:

- [Give existing users access](#page-3-1) to the VON Global Health Reports tool and to VON Connect: Global Health Mobile Data Collection and Submission Application
- [Add new users to your center's VON user list](#page-4-1) and give those users access to the VON Global Health Reports tool and to VON Connect: Global Health Mobile Data Collection and Submission Application
- Decide which users at your center should no longer have access to infant data through the VON Global Health Reports tool and the VON Connect: Global Health Mobile Data Collection and Submission Application an[d remove that access](#page-7-0)
- [Remove access to all VON tools](#page-9-0) for users who have left your center

### <span id="page-2-2"></span>**Where do I get more help with VON Services Administrator questions?**

In addition to this guide, VON offers two ways to get help with VON Services Administrator questions:

- 1. For technical issues, you can contact VON Technical Support by email a[t support@vtoxford.org](mailto:support@vtoxford.org) or by phone at (802) 865-4814, extension 240.
- 2. For more explanation about VON tools, you can reach out to your VON Account Manager. If you do not know your center's Account Manager, please call the VON main line at (802) 865-4814 for assistance.
	- $\circ$  Technical Support and VON Account Managers are available Monday through Friday from 9 am to 5 pm Eastern time

### <span id="page-2-3"></span>**How are VON Services Administrators assigned?**

VON recommends having two or more VON Services Administrators at each center. To assign additional VON Services Administrators, your center should complete the VON Services Administrators change form a[t this link \(https://vtoxford.zendesk.com/hc/en-us/articles/360035550074-Change-Forms\)](https://vtoxford.zendesk.com/hc/en-us/articles/360035550074-Change-Forms).

Once the change form is submitted to and processed by VON, the new VON Services Administrator will receive an email with a link to the VON Member Portal and an email with a link to set a password.

If you have any issue accessing or completing the change form, please reach out to your VON Account Manager or VON Technical Support.

## <span id="page-3-0"></span>**How do I administer users at my center?**

Log on a[t this link](https://portal.vtoxford.org/) (https://portal.vtoxford.org) with your username, which is usually your email address, and your password. If you've forgotten your password, there is a link on the Login page to *Reset Forgotten or Expired Password*. If you've forgotten your username, please contact your VON Account Manager or VON Technical Support for assistance.

The most common user administration tasks are covered in the next eight pages.

On the VON Member Portal, click the blue *Community* menu and click *Manage Users*.

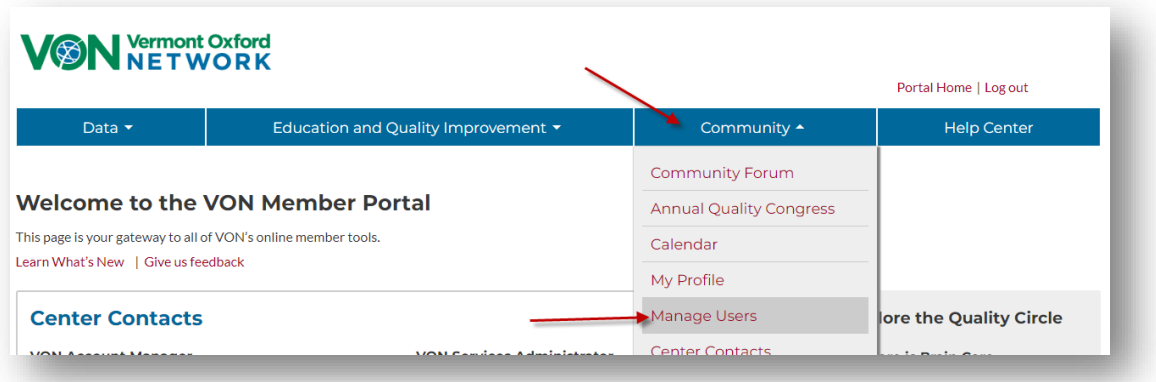

The *Edit User Permissions* screen will open.

From the *Edit User Permissions* screen:

- <span id="page-3-1"></span>• **If you want to give an existing user access to the VON Global Health Reports tool and to VON Connect: Global Health Mobile Data Collection and Submission Application:** 
	- 1. Click into the *Filter Permissions Grid* box and type part of the user's name or the user's email address
	- 2. Once the user you want to give access to appears in the grid below, click on that user's *Data Viewer* checkbox to give access to the VON Global Health Reports tool and to VON Connect: Global Health Mobile Data Collection and Submission Application
		- The word *Saving…* will appear briefly below the checkbox so you know your change has been saved

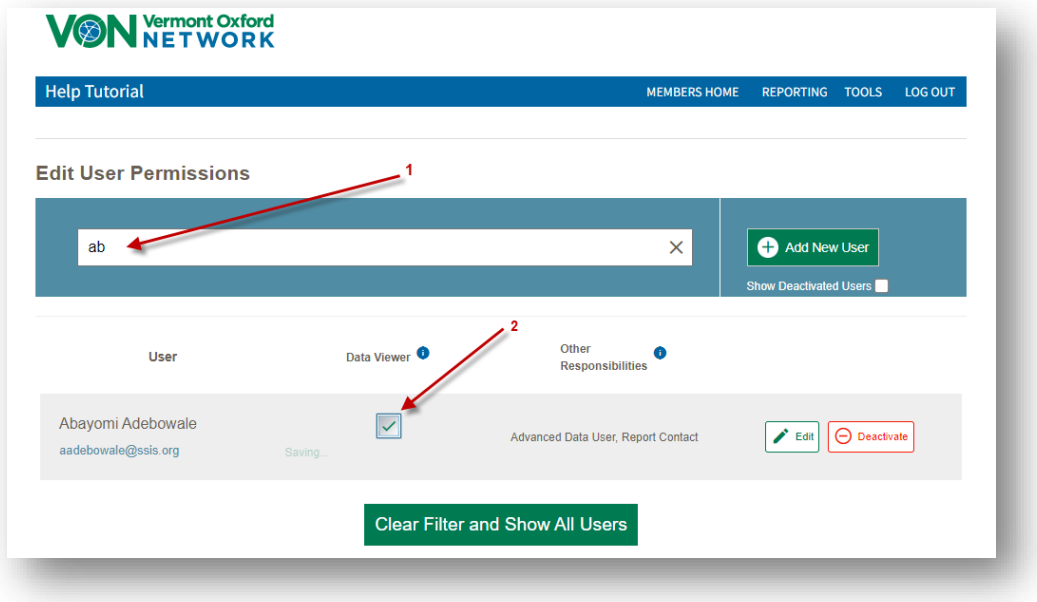

- <span id="page-4-1"></span><span id="page-4-0"></span>• **If you want to add a new user to your center's VON user list and give that user access to the VON Global Health Reports tool and to VON Connect: Global Health Mobile Data Collection and Submission Application:** 
	- 1. Click the *Show Deactivated Users* checkbox to ensure deactivated users are showing in your list of users and will appear in your search results
	- 2. Click into the *Filter Permission Grid* box and type part of the user's name. If the user's name appears in the grid below, the user has already been entered in the system. Add permissions to Reactivate or update the existing user as needed
	- 3. If the user's name does not appear in the grid, click the green **Add New User** button

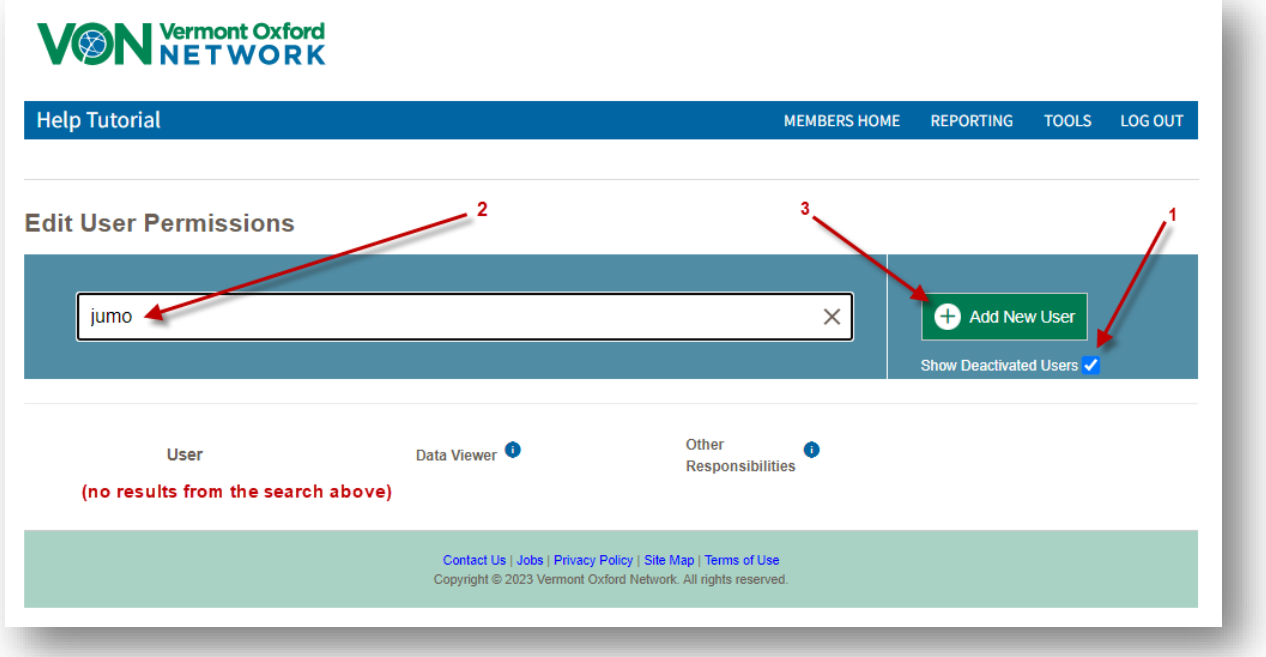

- 4. On the **Add New User** screen which pops up, enter the email address that the user will use to log in
- 5. Click the green **Create User** button

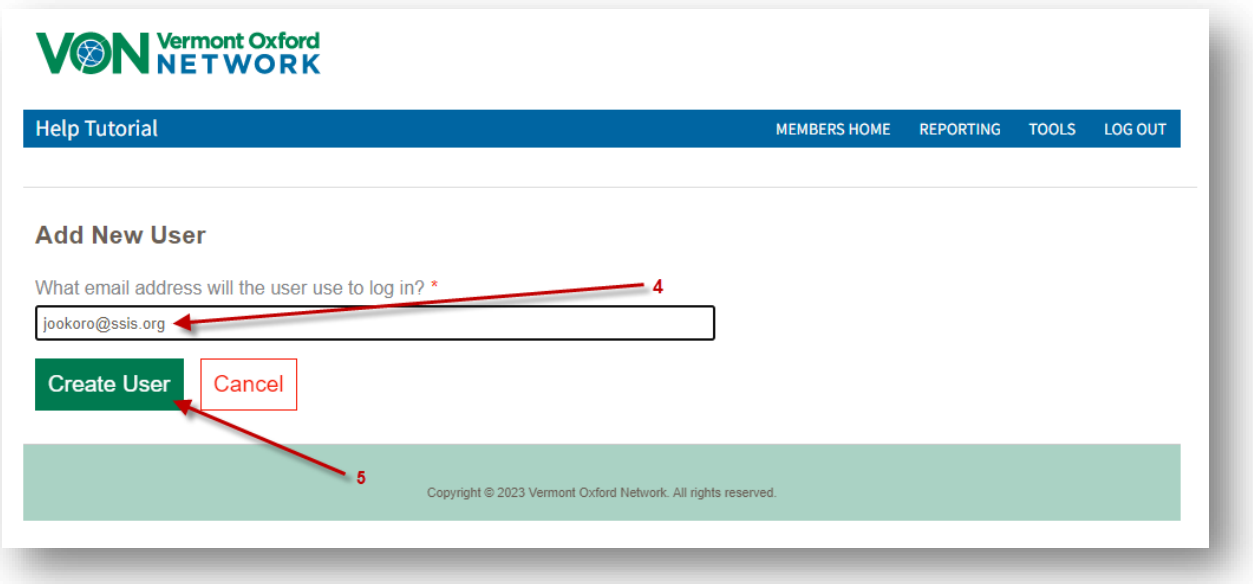

- If the system tells you that the user already has an account at your center, edit that account or try a different login address
- If the system does not find an account with that email address, the **Add New User**  information screen pops up
- 6. Enter information in all fields on the Add New User information screen and click the green **Submit** button at the bottom of the screen
	- Fields with a red asterisk are required
	- The system will automatically return to the *Edit User Permissions*screen when the **Submit** button is clicked

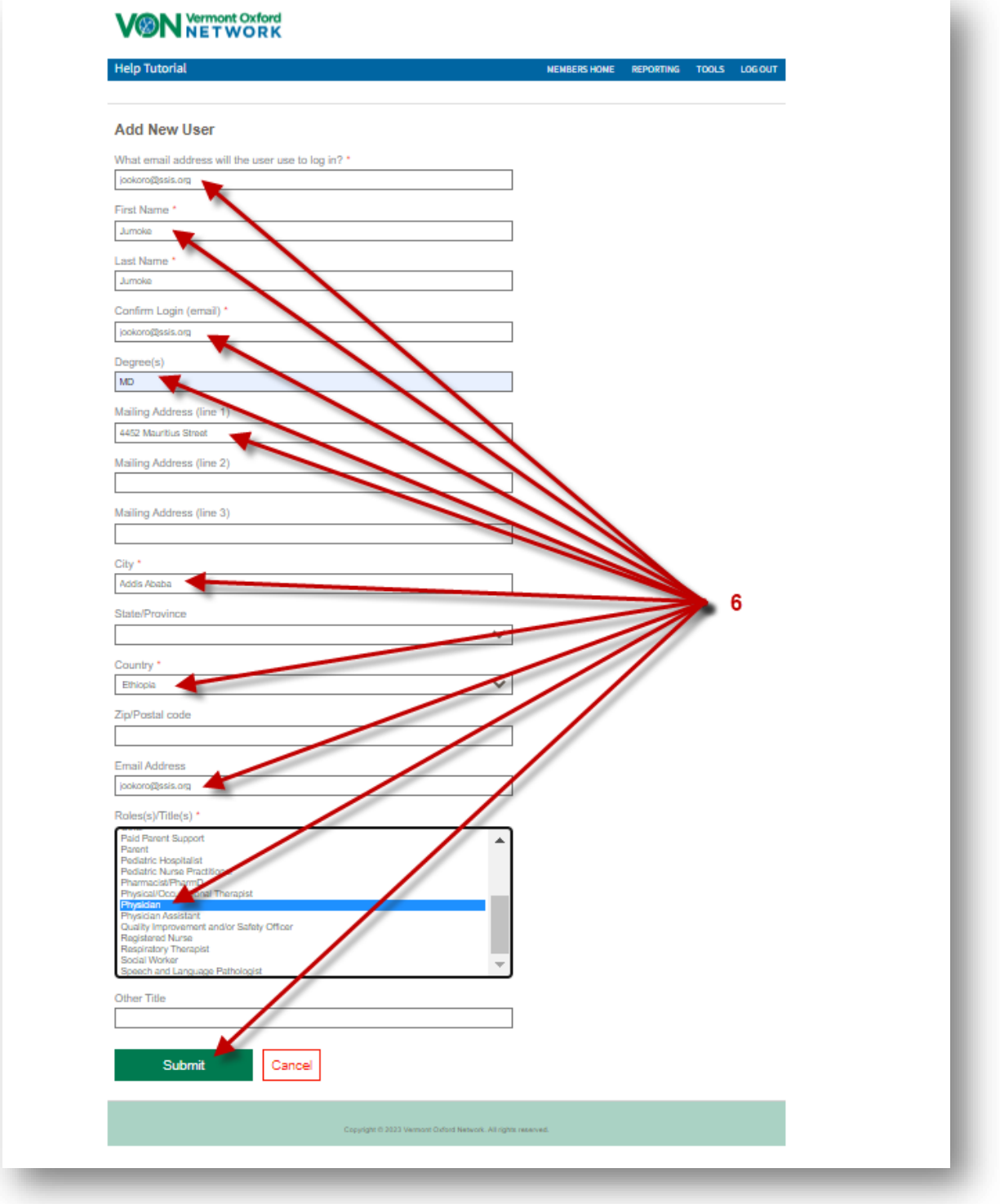

- 7. The user you have just added automatically appears in the grid below. Click on that user's *Data Viewer* checkbox to give the user access to the VON Global Health Reports tool and to VON Connect: Global Health Mobile Data Collection and Submission Application.
	- The word *Saving…* will appear briefly below the checkbox so you know your change has been saved
- 8. Click the *Clear Filter and Show All Users* button to remove the filter that is only showing the user you've just added
- 9. Uncheck the *Show Deactivated Users* checkbox if you prefer

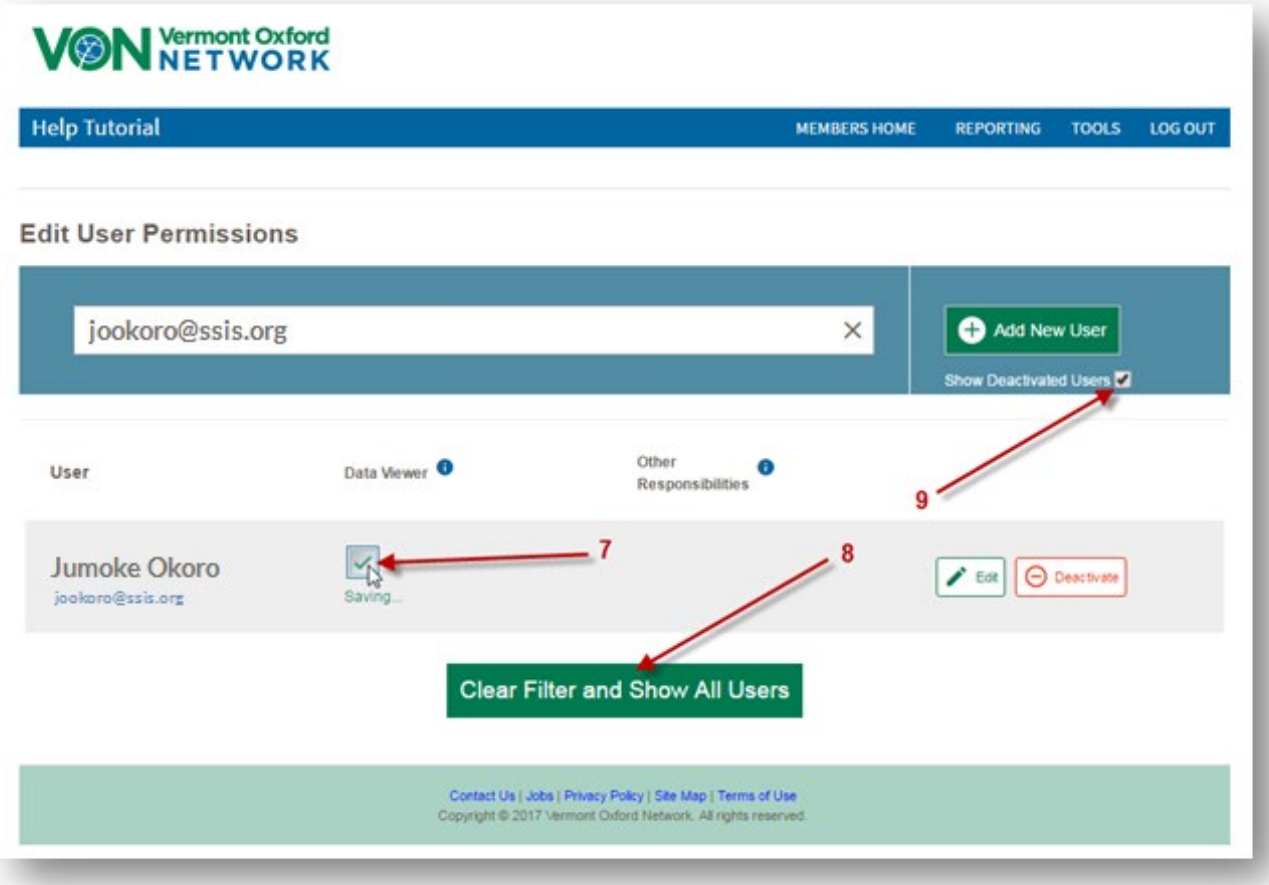

- <span id="page-7-0"></span>• **If you want to remove a single user's access to the VON Global Health Reports tool and to VON Connect: Global Health Mobile Data Collection and Submission Application:**
	- 1. Click into the *Filter Permission Grid* box and type part or all of the user's name or the user's email address
	- 2. Once the user you want to remove access from appears in the grid below, click on that user's *Data Viewer* checkbox to remove the checkbox check
		- The word *Saving…* will appear briefly below the checkbox so you know your change has been saved

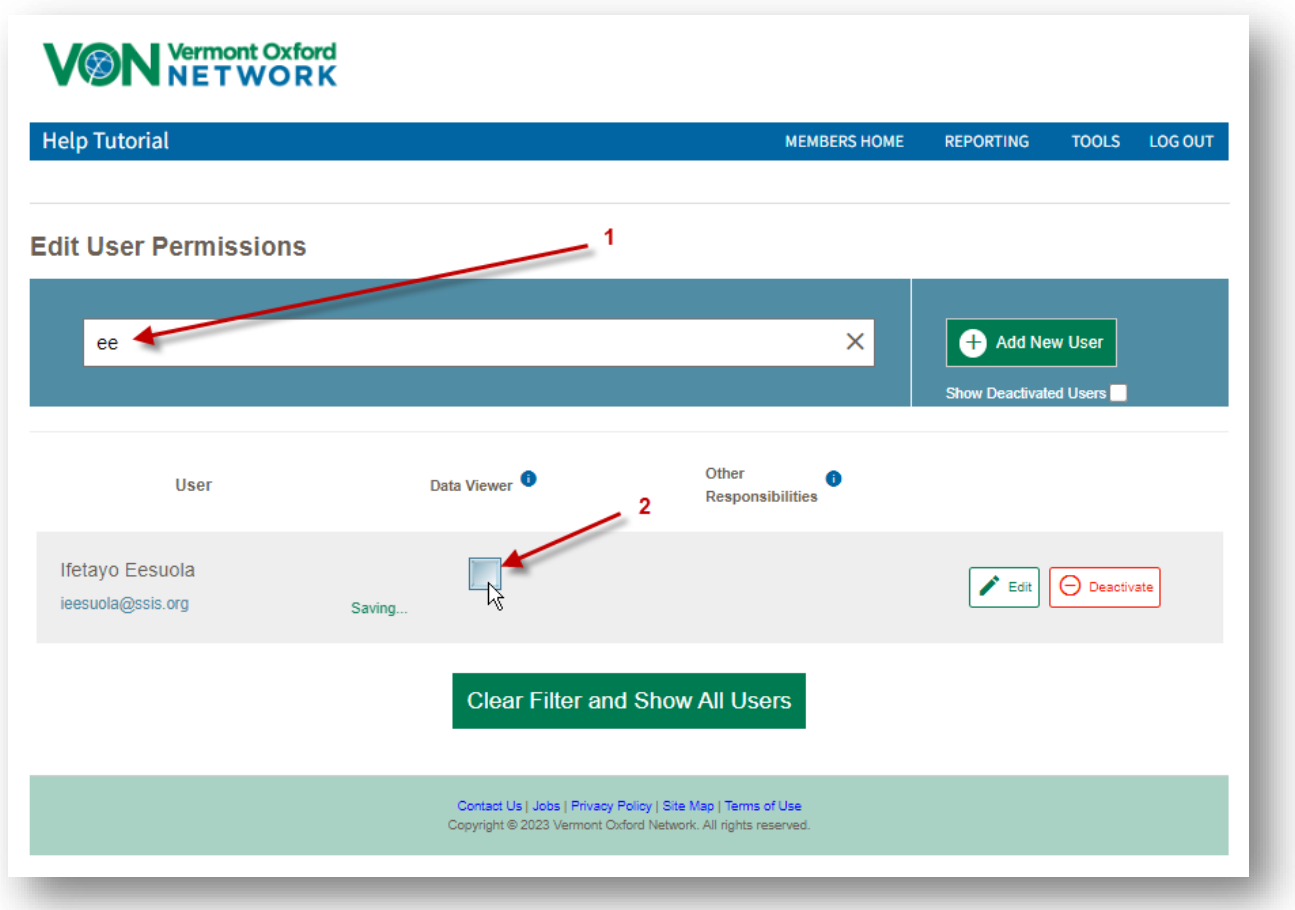

<span id="page-8-0"></span>• **If you want to remove access from multiple users to the VON Global Health Reports tool and the VON Connect: Global Health Mobile Data Collection and Submission Application:**

1. Click the *Data Viewer* column name to sort all the users with *Data Viewer* checked off to the top of the column

2. Scroll down though the users with *Data Viewer* checkboxes checked and remove the checkbox checks from the users who should no longer have access to the VON Global Health Reports tool and the VON Connect: Global Health Mobile Data Collection and Submission Application**.**

• The checkbox checks will disappear and the word *Saving…* will appear briefly below each checkbox so you know your changes have been saved

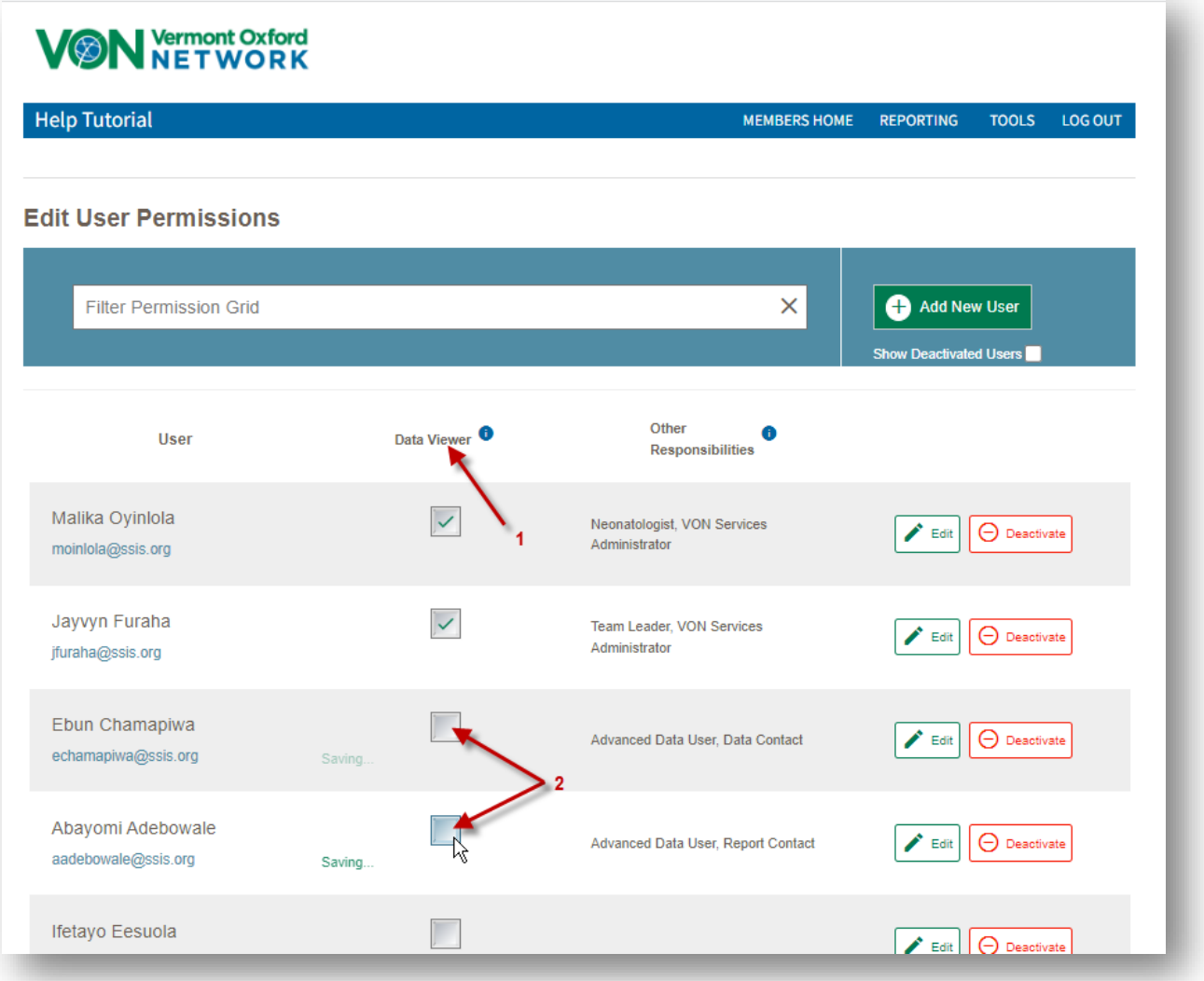

<span id="page-9-0"></span>• **For a user who has left your center, if you want to remove access to all VON tools, remove all VON Roles, and disassociate the user from your center:**

1. Click into the *Filter Permission Grid* box and type part or all of the user's name or the user's email address

2. Once the user you want to deactivate appears in the grid below, click on that user's *Deactivate* button

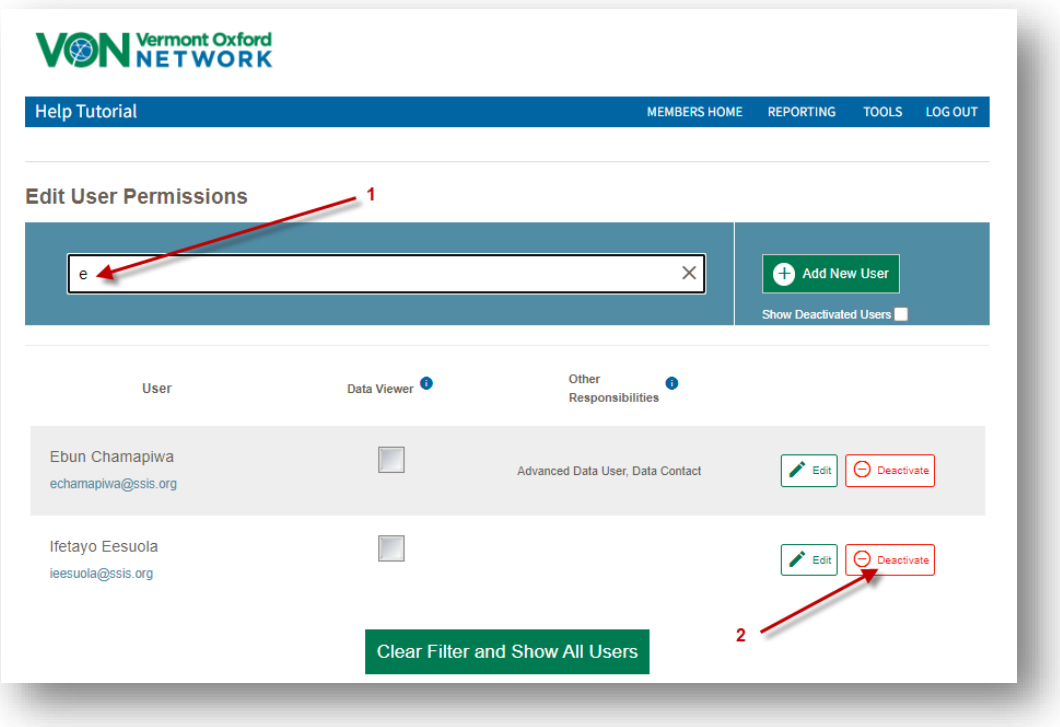

If you **accidentally** deactivate a user, to return that user to an active status:

1. Click the *Show Deactivated Users* checkbox to include deactivated users in your user list

- 2. Click the *Activate User* button of the user you need to reactivate
	- If the user you accidentally deactivated had *Data Viewer* access, check the *Data Viewer* checkbox to give that access back
	- If the user you accidentally deactivated had a VON role (Report Contact, Team Leader, etc.), contact your VON Account Manager to have the role restored

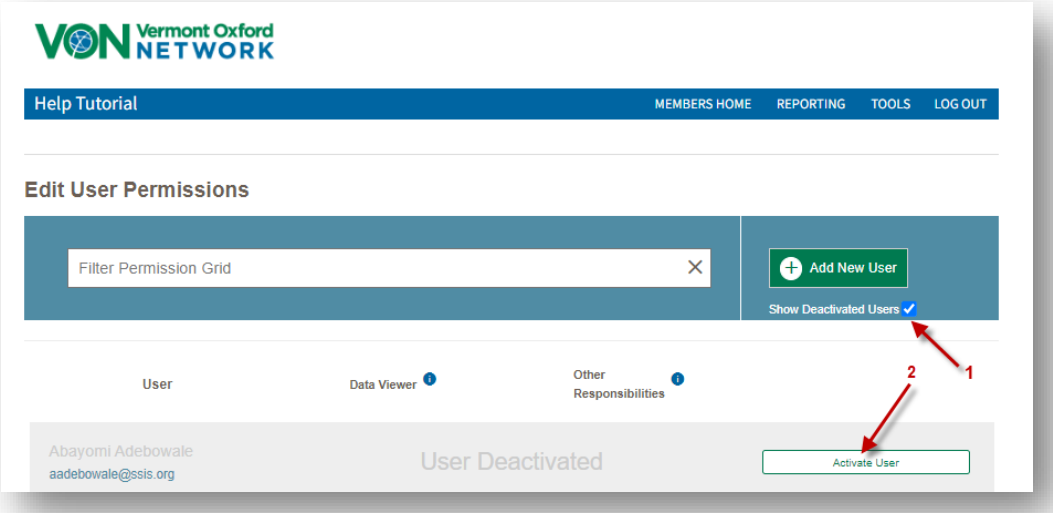

• **If more than one user has left your center and you want to remove access to all VON tools, remove all VON Roles, and disassociate the users from your center:**

1. Click the *User* column name to sort your center's users alphabetically by last name 2. Scroll down though your center's list of users and click the Deactivate buttons for all users who have left your center

**VON requests that you review your list of users at least once a year.**

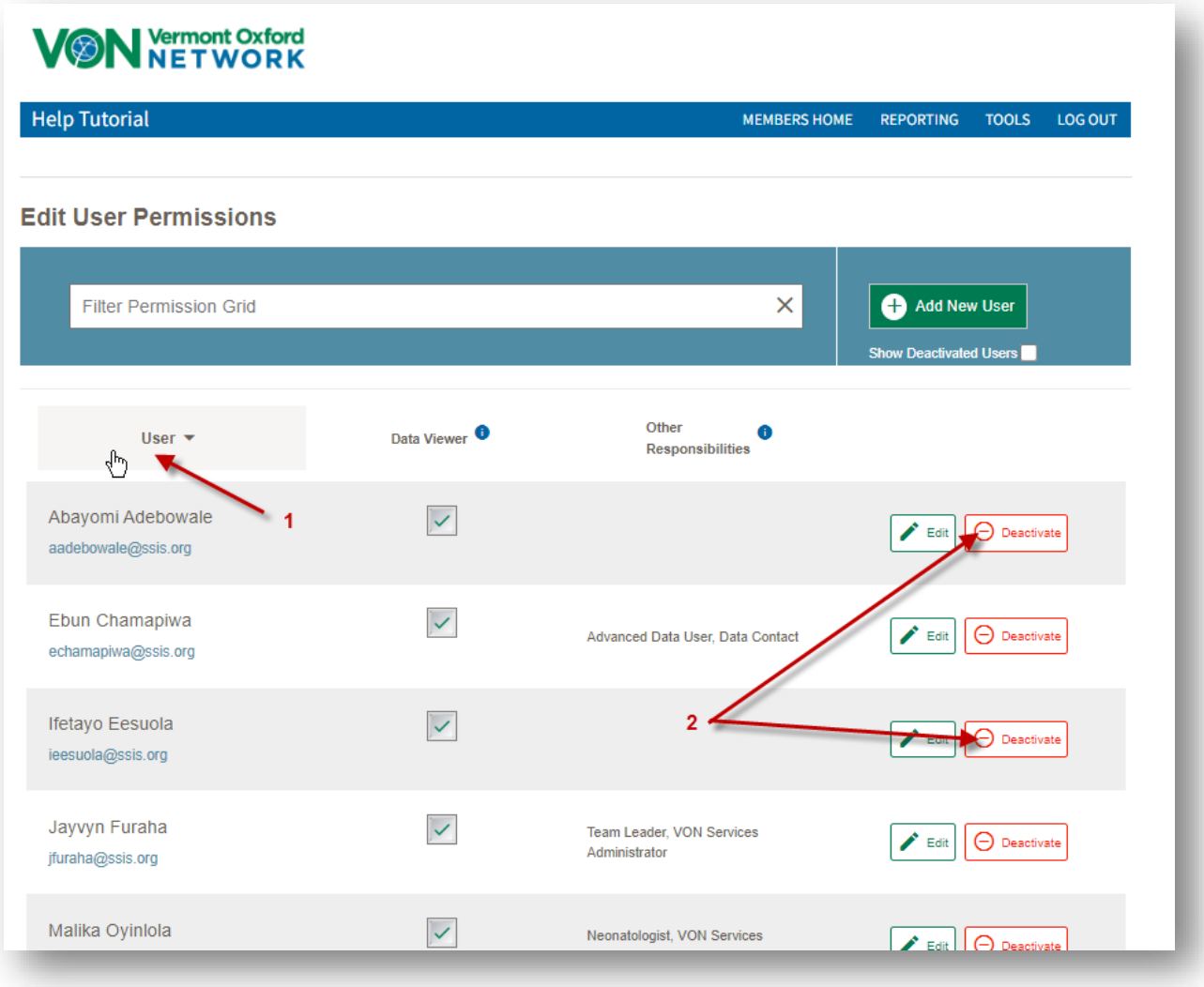

### <span id="page-11-0"></span>**What are the other features of the Edit User Permissions screen?**

#### • **The Show Deactivated Users checkbox:**

When you Deactivate a user at your center, that user's name is removed from your *Edit User Permissions* list and will not appear in the results when you search for existing users.

To include *Deactivated* users in your *Edit User Permissions*, check off the *Show Deactivated Users* checkbox.

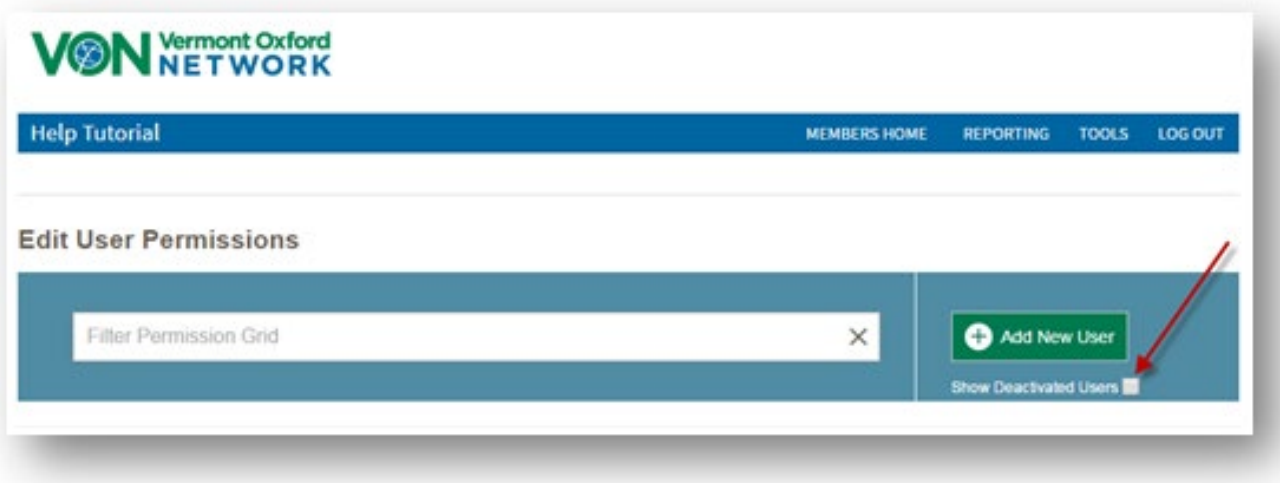

The *Show Deactivated Users* checkbox is automatically unchecked each time you open the *Edit User Permissions*screen.

#### • **The Activate User button:**

For deactivated users, clicking *Activate Use*r will automatically give the user access to the VON Member Portal. It will also cause the *Data Viewer* checkbox to reappear.

If it's appropriate, you can place a check in the box and give a reactivated user access to the VON Global Health Reports tool and the VON Connect: Global Health Mobile Data Collection and Submission Application.

To see users with the *Activate Users* button, make sure that the *Show Deactivated Users* checkbox is checked off. An example screen with the *Activate Users* button shown is on page 8.

#### • **Sorting Columns:**

The *User* column, the *Data Viewer* column, and the *Other Responsibilities* column can each be sorted by clicking on the name of the column.

- The first click of the *User* column name sorts the users from A to Z by last name<br>• The second click sorts the users from Z to A<br>• A third click sorts by A to Z again
- 
- 
- The first click of the *Data Viewer* column name sorts all users with *Data Viewer*
- The second click sorts all deactivated users (if they are showing) and all users with *Data*<br>Viewer permission unchecked to the top of the column
- A third click sorts the users with *Data Viewer* permission back to the top of the column
- The first click of the *Other Responsibilities* column name sorts all users with VON roles or
- The second click sorts all users with VON roles or other VON responsibilities listed to the top of the column
- A third click sorts the users with VON roles or other VON responsibilities listed back to the bottom of the column

### • **The Other Responsibilities column:**

The *Other Responsibilities* column shows users who have the VON roles of Team Leader, Report Contact, Data Contact, Neonatologist, or VON Services Administrator. A single user can have more than one VON role.

### • **The Edit button:**

Clicking a user's *Edit* button brings up that user's *Edit User* screen. On the *Edit User* screen you can update a user's login, name, address, email address, or Role(s) and Title(s). Fields with a red asterisk are required.

You can also generate a password reset email for a user who needs to reset his or her password.

Additionally, individual users who want to update their own login, name, address, email address, or Role(s) and Title(s) can do that themselves from the VON Member Portal. Clicking their name in the upper right-hand corner of the VON Member Portal will take a user to a *User Profile* screen and give the user the ability to update his or her login or biographical information, but users cannot update their own access to the VON Global Health Reports tool and the VON Connect: Global Health Mobile Data Collection and Submission Application**.**

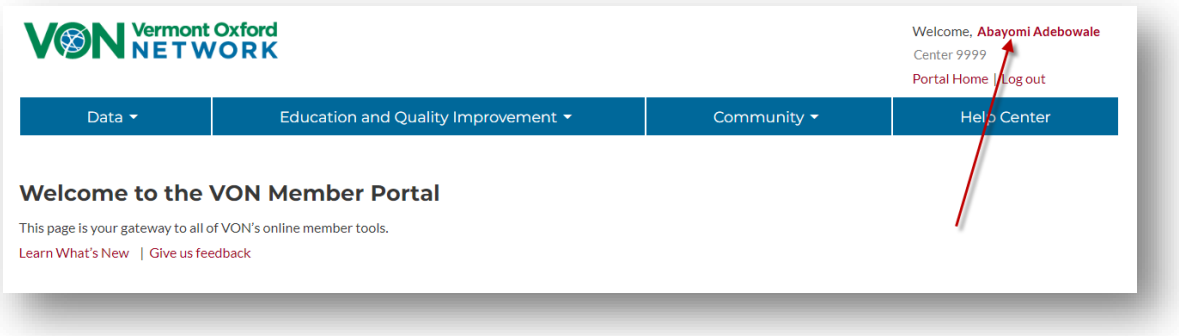